## **Video Visits: Guide for Computer**

We recommend using VSee on the latest version of Microsoft Internet Explorer, Mozilla Firefox, Safari, or Google Chrome.

To get started, close all other video conferencing programs that can interfere with VSee, such as WebEx or Skype.

1. Enter the unique web address that you were given 10 minutes prior to your appointment start time and click "ENTER WAITING ROOM."

**Please note:** the unique web address for the clinic will be provided to you prior to your appointment.

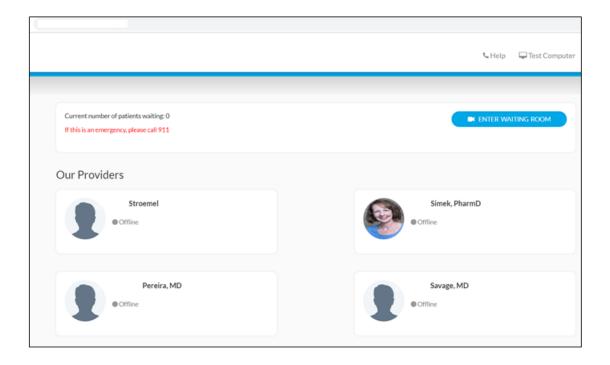

2. Enter your name, check the consent box, and click "CONTINUE"

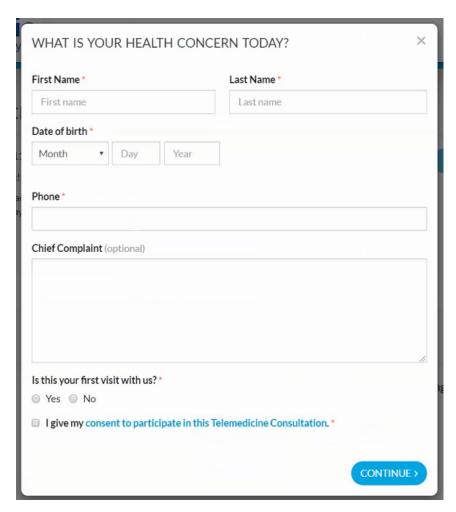

- 3. You will enter a new screen, "How do you want to meet today?"
  - a. To enter by web, click Join on the Web
  - b. To enter by app, click download the App

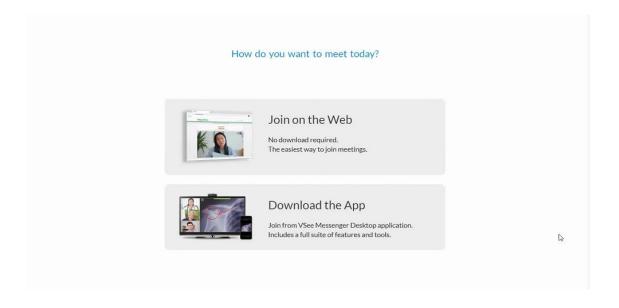

4. You will be prompted to open VSee. If you have previously installed VSee please click "Click Here to Continue".

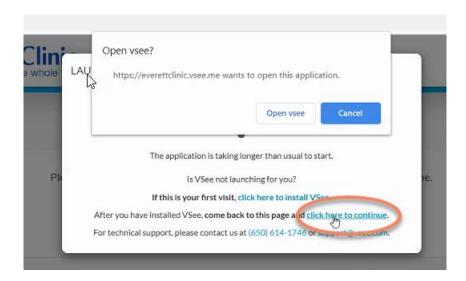

## For first time users:

a. Click "Click here to install VSee".

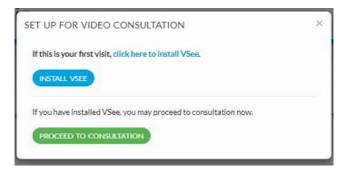

b. Follow the prompts to install the application, test your webcam, sound, and microphone

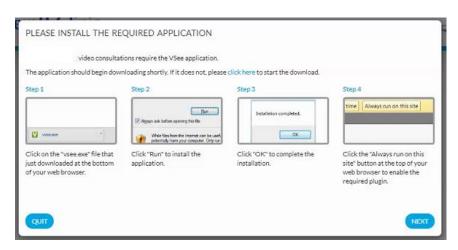

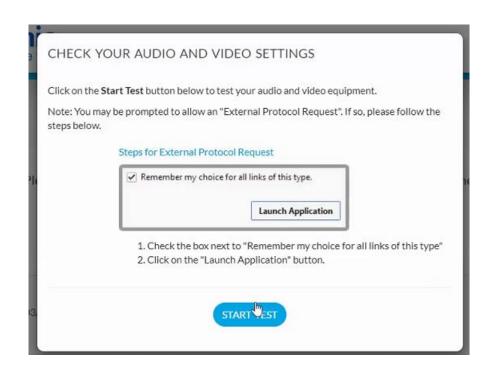

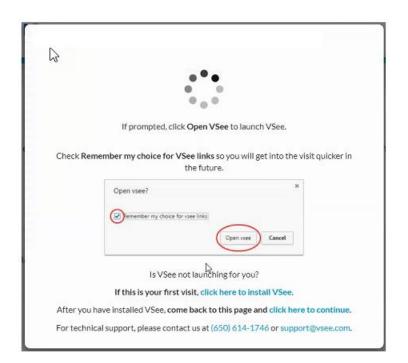

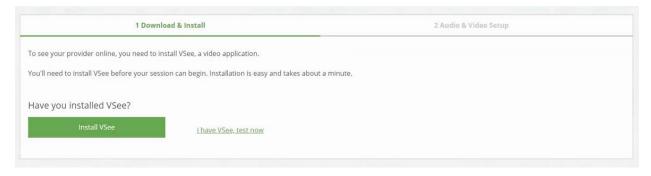

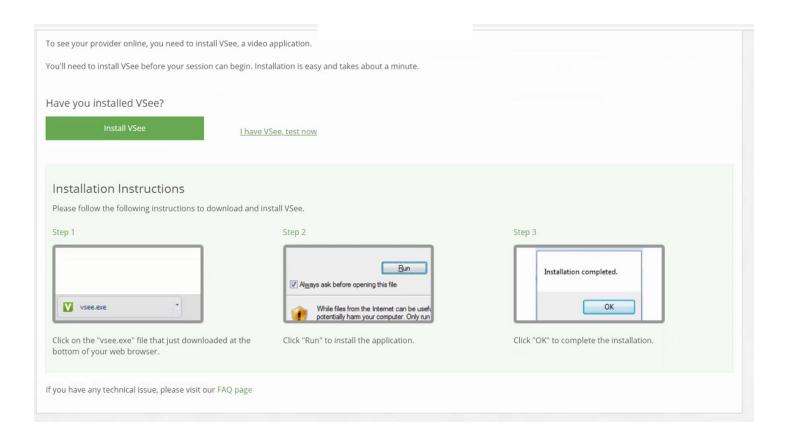

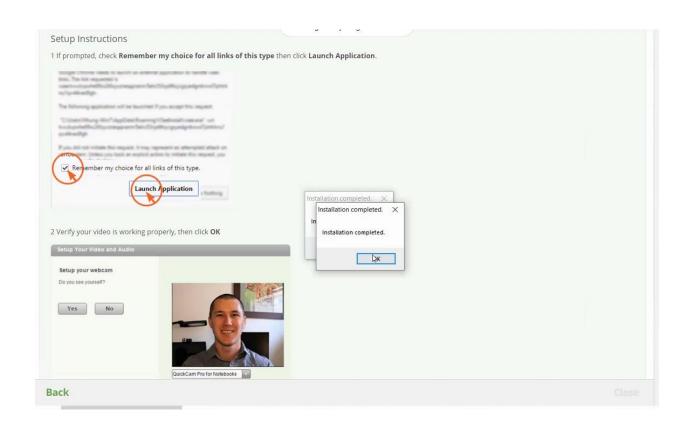

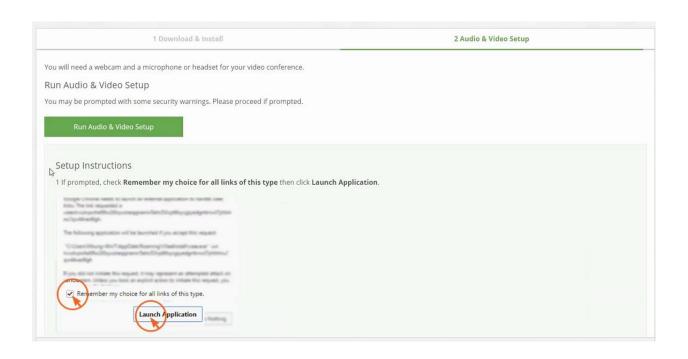

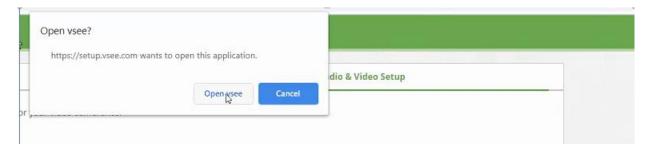

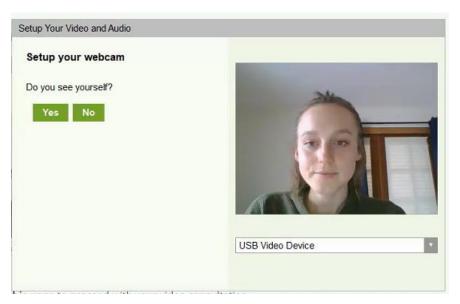

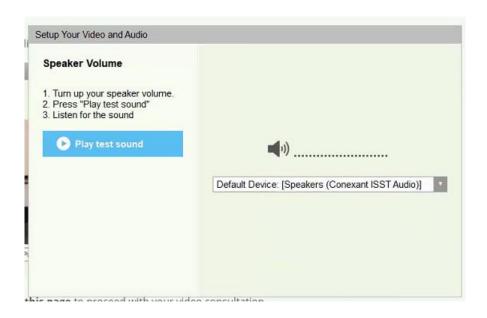

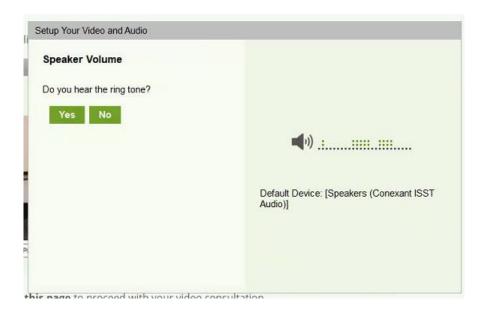

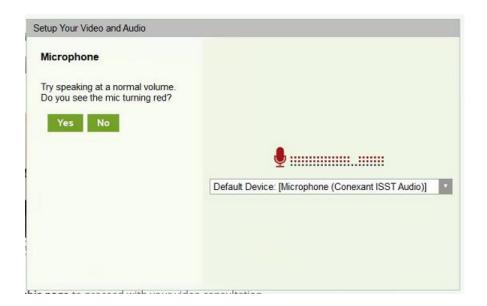

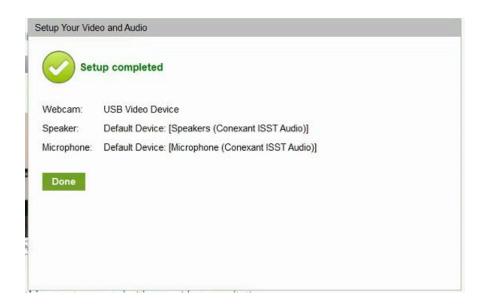

c. You will be returned to the VSee page and click "Click here to continue."

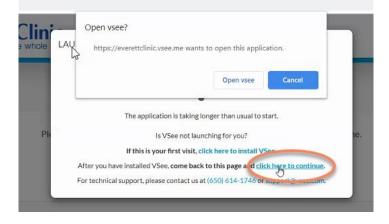

5. Accept the Privacy and Terms. Click "I Agree."

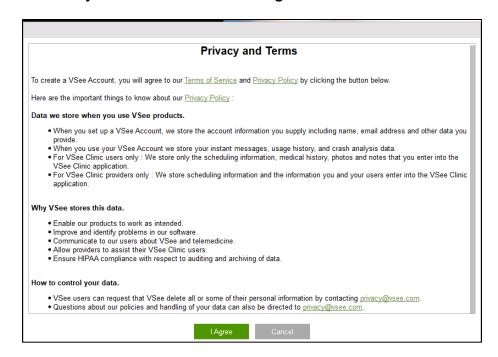

6. The video call will launch. Your provider will join the visit shortly.

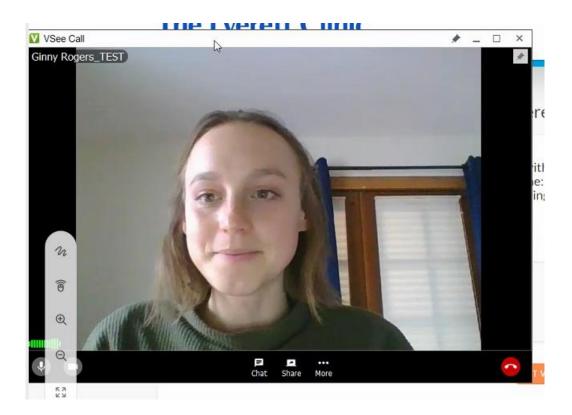

## 7. When your visit is complete, please click Exit Waiting Room

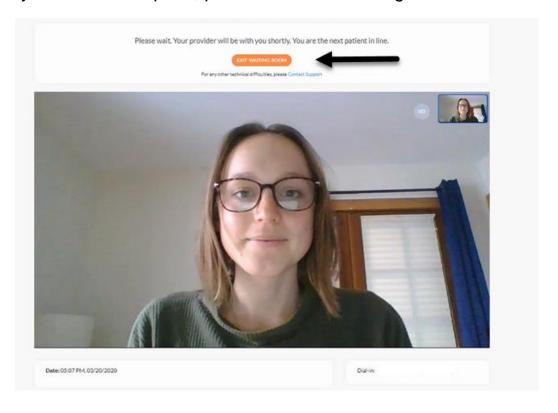